**Guide de configuration d'imprimante**

Ce document s'applique à Terminal Plus Global Payments et à Caisse Global Payments. Il fournit les instructions de configuration et de maintien de **vos imprimantes.**

#### Deux types d'imprimantes

Avant de configurer une imprimante dans l'arrière-guichet de point de vente Global Payments, vous devez choisir la station à laquelle vous désirez assigner votre imprimante, selon vos besoins :

- **Expéditeur :** Dans ce cas-ci, votre imprimante imprime tous les articles d'une commande. Un serveur peut consulter le reçu de l'imprimante expéditrice pour s'assurer que le client a obtenu tout ce qu'il a commandé.
- **Cuisine :** Dans ce cas-ci, votre imprimante n'imprime que les articles qui lui sont assignés. Par exemple, vous pouvez configurer une imprimante de bar, une imprimante de grill et une imprimante de salade en tant qu'imprimantes de cuisine, ainsi, lorsqu'un serveur passe une commande de boissons, cette commande n'est imprimée qu'au bar, pour que le préposé puisse préparer les boissons.

#### Configuration de l'imprimante de l'arrière-guichet

Vous pouvez ajouter, modifier et supprimer des imprimantes dans l'arrière-guichet de point de vente Global Payments. Lorsque vous ajoutez une imprimante, vous devez installer le matériel d'imprimante, puis le configurer dans l'application de point de vente.

L'arrière-guichet Global Payments se trouve à : [PortailPDV.globalpaymentsinc.com](http://portailpdv.globalpaymentsinc.com)

#### Ajout d'une imprimante

1. Allez à **Configuration de magasin > Imprimantes > Ajouter imprimante**.

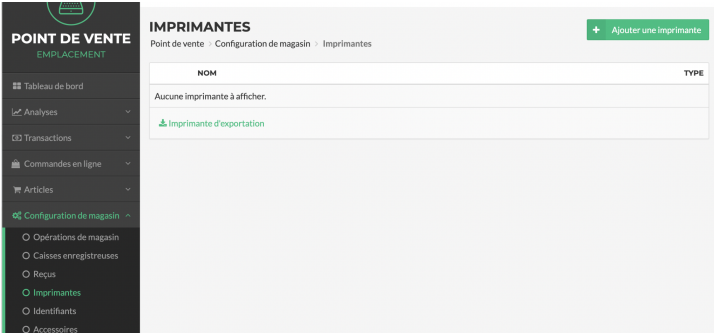

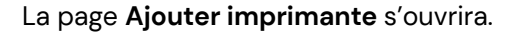

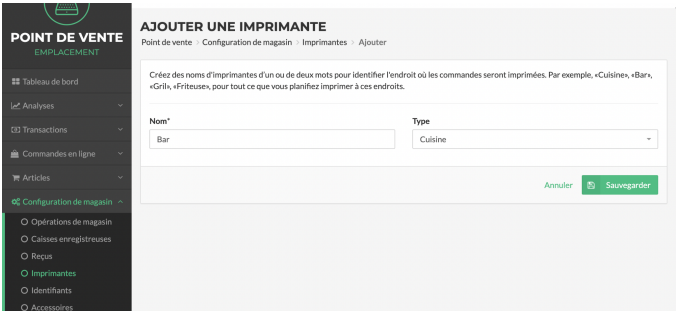

- 2. Dans le champ **Nom**, entrez un nom servant à identifier l'imprimante.
- 3. Dans la liste déroulante **Type**, sélectionnez le type d'imprimante, puis sélectionnez **Sauvegarder** :
	- **Expéditeur :** Si vous sélectionnez ce type, puis vous sélectionnez **Sauvegarder**, tous les articles en stock seront automatiquement assignés à l'imprimante.
	- **Cuisine :** Si vous sélectionnez ce type, puis vous sélectionnez **Sauvegarder**, une fenêtre **ARTICLES** apparaîtra. Pour assigner des articles à la station, suivez les étapes ci-dessous :
		- 1. Dans la fenêtre **ARTICLES**, sélectionnez **Ajouter.** Une liste de catégories et de sous-catégories ou groupes d'articles en stock s'affichera.
		- 2. Sélectionnez une catégorie et les sous-catégories ou groupes qui s'y rattachent pour obtenir une liste des articles, puis cochez la case des articles que vous désirez assigner à l'imprimante.
		- 3. Sélectionnez **Sauvegarder**.

4. Installez le matériel d'imprimante, puis configurez-le dans l'application de point de vente (consultez « Configuration du matériel d'imprimante » à la page 4).

#### Modification d'une imprimante

1. Allez à **Configuration de magasin > Imprimantes**. La page **Imprimantes** s'ouvrira.

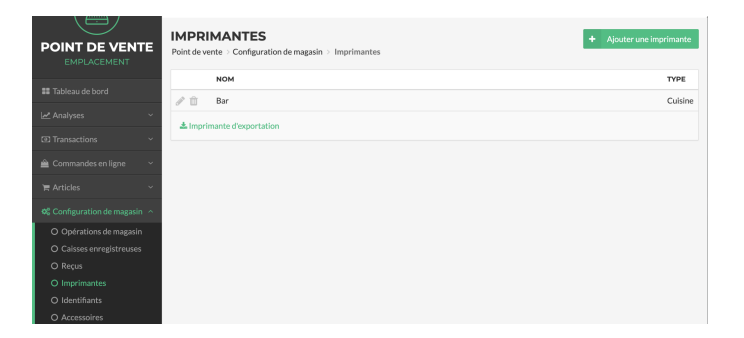

**ASTUCE :** Sélectionnez une rubrique pour trier la liste des imprimantes par **NOM** ou **TYPE**.

- 2. Dans la liste des imprimantes, sélectionnez l'icône de modification de la station que vous désirez modifier.
	- La page **Modifier imprimante** s'ouvrira.

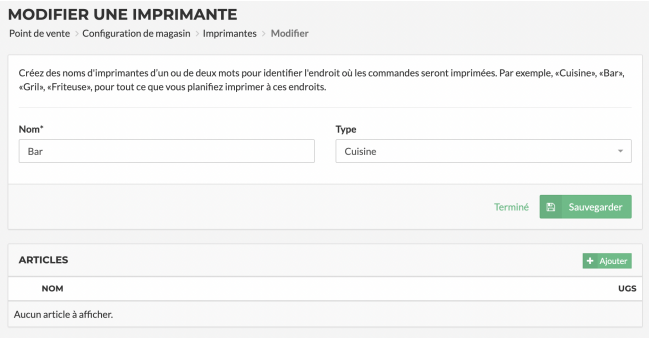

- 3. Modifiez les données d'imprimante voulues, puis sélectionnez **Sauvegarder** :
	- **Nom** : Nom servant à identifier l'imprimante.
	- **Type** : Le type d'imprimante :
		- **Expéditeur :** Si vous sélectionnez ce type, puis vous sélectionnez **Sauvegarder**, tous les articles en stock seront automatiquement assignés à la station.
		- **Cuisine :** Dans ce cas, la page comporte une fenêtre d'**articles** :
			- Pour assigner un article à une imprimante, sélectionnez Ajouter, puis consultez la section *Ajout d'une imprimante* (à la page 5) afin de savoir comment procéder.
			- Pour retirer un article, sélectionnez l'icône de suppression de cet article.
- 4. Sélectionnez **Sauvegarder**.

#### Suppression d'une imprimante

1. Allez à **Configuration de magasin > Imprimante** pour ouvrir la page.

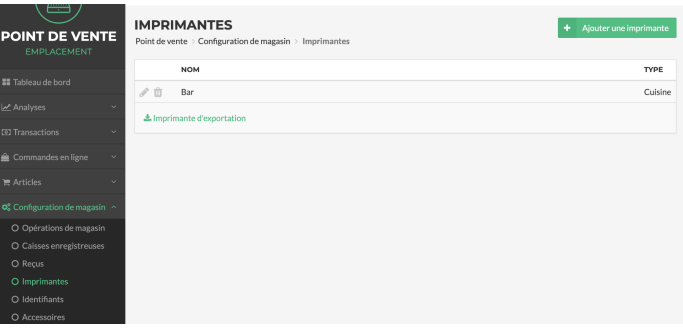

**ASTUCE :** Sélectionnez une rubrique pour trier la liste des imprimantes par **Nom** ou **Type.**

2. Dans la liste des imprimantes, sélectionnez l'icône de suppression de la station que vous désirez supprimer.

Un message s'affiche vous avertissant qu'en supprimant la station, vous supprimerez également toutes les demandes d'impression qui s'y rattachent de façon permanente.

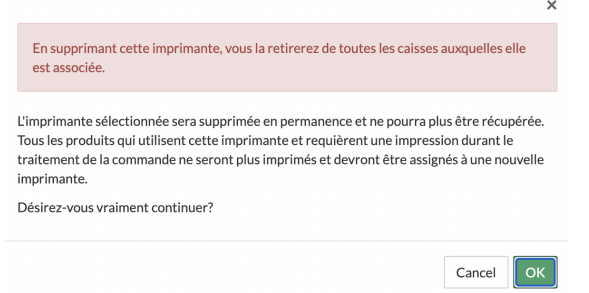

3. Si vous désirez vraiment supprimer l'imprimante, sélectionnez **OK**.

#### Exportation de la liste des imprimantes

Vous pouvez exporter en format CSV une liste des stations configurées dans l'arrière-guichet de Global Payments.

1. Allez à **Configuration de magasin > Imprimantes.** La page **Imprimantes** s'ouvrira.

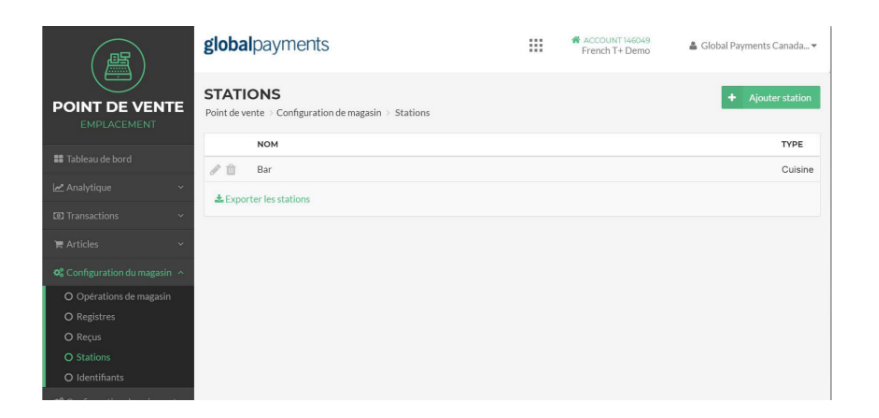

2. Sélectionnez **Exporter les imprimantes**, puis sauvegardez la liste CSV à l'endroit et au nom voulus

#### Configuration du matériel d'imprimante

Après l'ajout d'une imprimante à l'arrière-guichet de point de vente Global Payments, suivez les étapes ci-dessous pour installer le matériel de l'imprimante et le configurer dans l'application de point de vente :

1. Avant de brancher l'imprimante à la prise de courant ou au réseau, assurez-vous que le rouleau de papier est placé correctement. L'extrémité du papier doit se trouver placée sur le dessous du rouleau, tel que l'illustre l'image ci-dessous :

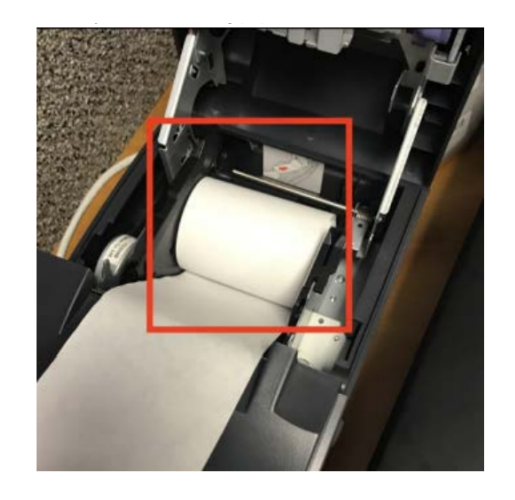

2. À l'arrière de l'imprimante, branchez le câble d'alimentation relié à une prise de courant et, si vous vous connectez via TCP/IP, le câble du réseau Ethernet.

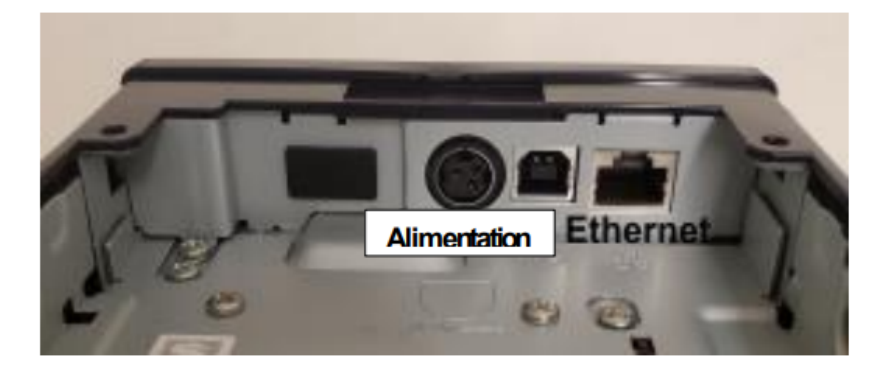

3. Allumez l'imprimante, puis maintenez le bouton **de mise en marche** et le bouton **d'alimentation papier enfoncés** simultanément, pendant 10 secondes. Ces deux boutons sont indiqués ci-dessous :

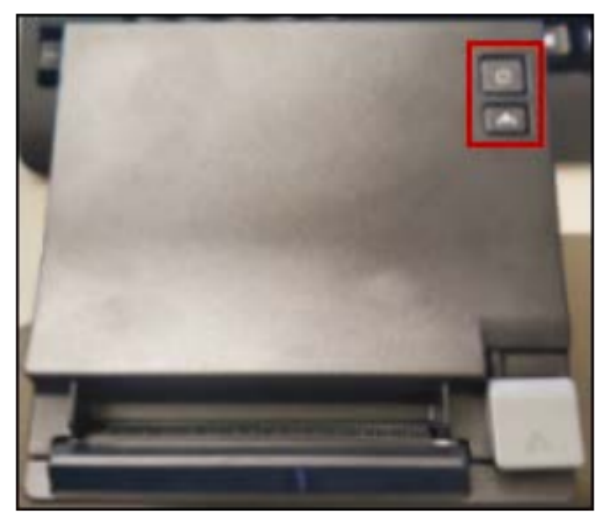

Une feuille s'imprimera, vous indiquant la connexion Bluetooth ou l'adresse IP de l'imprimante.

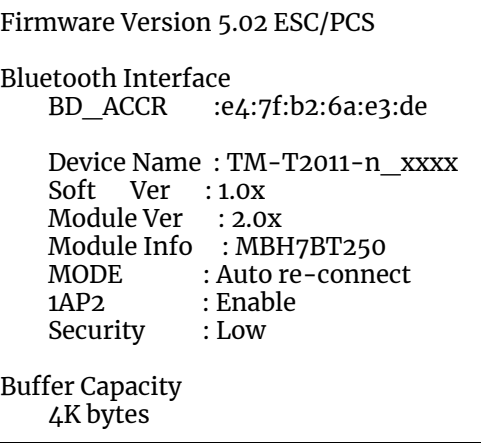

Le voyant de l'imprimante se met à clignoter pour vous inviter à effectuer un test d'impression.

- 4. Appuyez sur le bouton d'alimentation papier pour faire le test.
- 5. Si vous désirez que l'imprimante se connecte par le biais de Bluetooth :
	- Dans l'écran d'accueil du point de vente, sélectionnez **Paramètres > Connexions > Bluetooth**.
	- À partir de la liste **Appareils disponibles**, sélectionnez l'adresse Bluetooth qui a été imprimée.
- 6. Dans l'écran d'accueil du point de vente, lancez l'application Point de vente Global Payments.
- 7. Sélectionnez **Plus**, puis **Actualiser**.

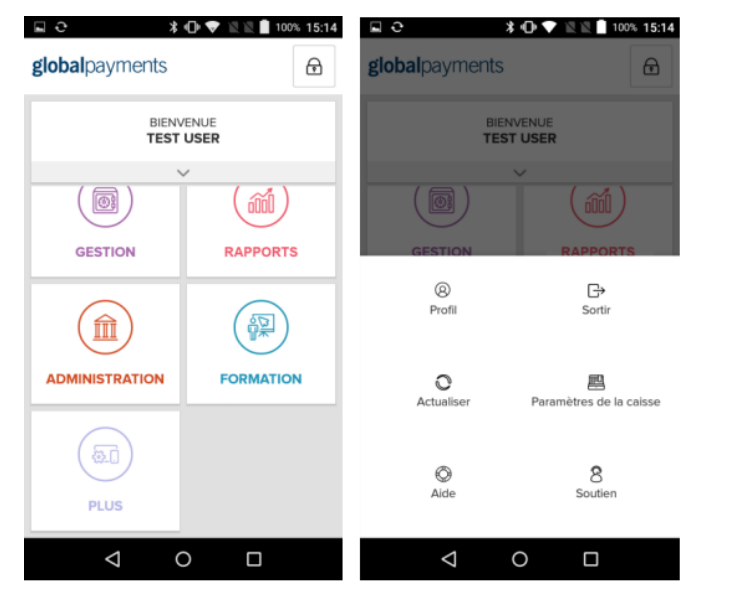

Ainsi, toutes les imprimantes créées dans l'arrière-guichet Global Payments apparaîtront dans le terminal de point de vente.

8. Dans l'écran d'accueil du PDV, allez à **Plus > Paramètres de caisse enregistreuse > Imprimantes**. Les imprimantes créées dans l'arrière-guichet Global Payments y sont énumérées.

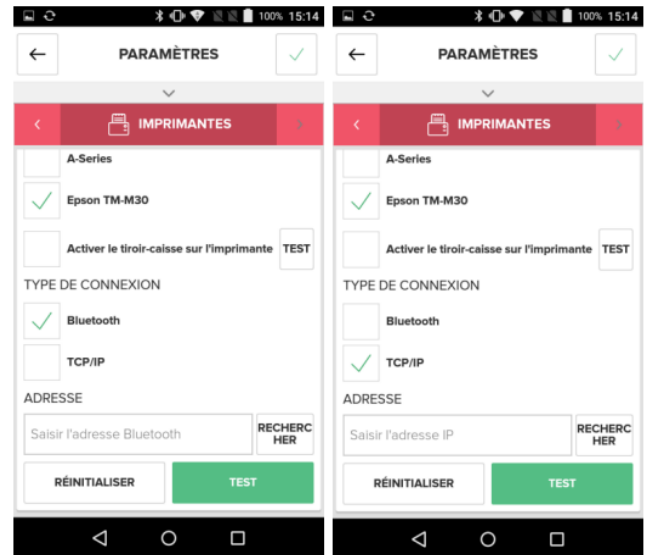

- 9. Repérez l'imprimante désirée, puis choisissez les options à configurer :
	- **Dispositif :** Sélectionnez le modèle d'imprimante, **Epson TM-M30**.
	- **Type de connexion :** Sélectionnez le type de connexion, selon la quantité de dispositifs utilisés par l'établissement :
		- **Bluetooth :** Un dispositif peut être relié à plusieurs imprimantes, mais une imprimante ne peut être reliée qu'à un seul (1) dispositif.
		- **TCP/IP :** Un dispositif peut être relié à plusieurs imprimantes, et une imprimante peut être reliée à plusieurs dispositifs

● **Adresse :** Sélectionnez **Recherche** pour obtenir une liste des adresses des imprimantes disponibles, puis sélectionnez l'adresse de l'imprimante que vous voulez configurer :

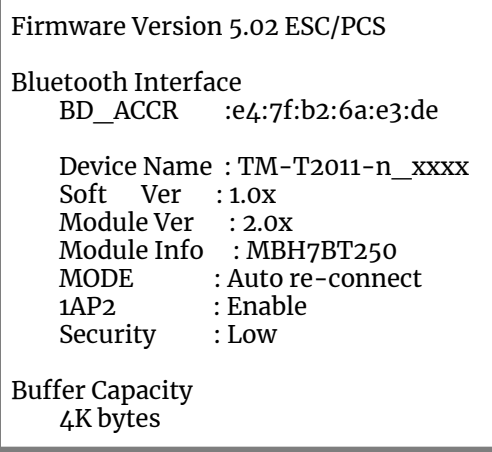

10. Sélectionnez **Test**.

Si le matériel est configuré correctement, un reçu test sera imprimé, confirmant la réussite de la connexion.

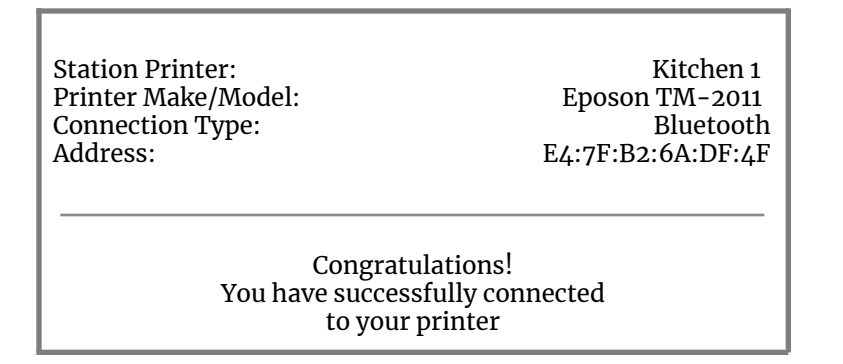

11. Sélectionnez l'icône de **sauvegarde**  $\checkmark$ .

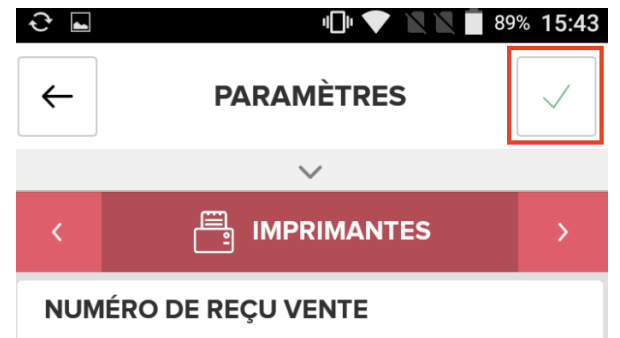